文件编号: Q/WU FLHA19080036R045

版本号: V1.0

受控状态:

分发号:

# 物质科学公共实验平台

# 质量管理文件

# 赛默飞环境扫描电镜 **Quattro S** 标准操作规程

**2 0 2 0** 年 **7** 月 **2 7** 日发 布 年 月 日实 施

物质科学公共实验平台 发布

修订页

| 修订日期<br>版本号<br>修订说明<br>审核<br>批准<br>修订<br>发布试行<br>刘琳<br>V1.0<br>2020.7.27 |  |  |  |  |
|--------------------------------------------------------------------------|--|--|--|--|
|                                                                          |  |  |  |  |
|                                                                          |  |  |  |  |
|                                                                          |  |  |  |  |
|                                                                          |  |  |  |  |
|                                                                          |  |  |  |  |
|                                                                          |  |  |  |  |
|                                                                          |  |  |  |  |
|                                                                          |  |  |  |  |
|                                                                          |  |  |  |  |
|                                                                          |  |  |  |  |
|                                                                          |  |  |  |  |
|                                                                          |  |  |  |  |
|                                                                          |  |  |  |  |
|                                                                          |  |  |  |  |
|                                                                          |  |  |  |  |
|                                                                          |  |  |  |  |
|                                                                          |  |  |  |  |

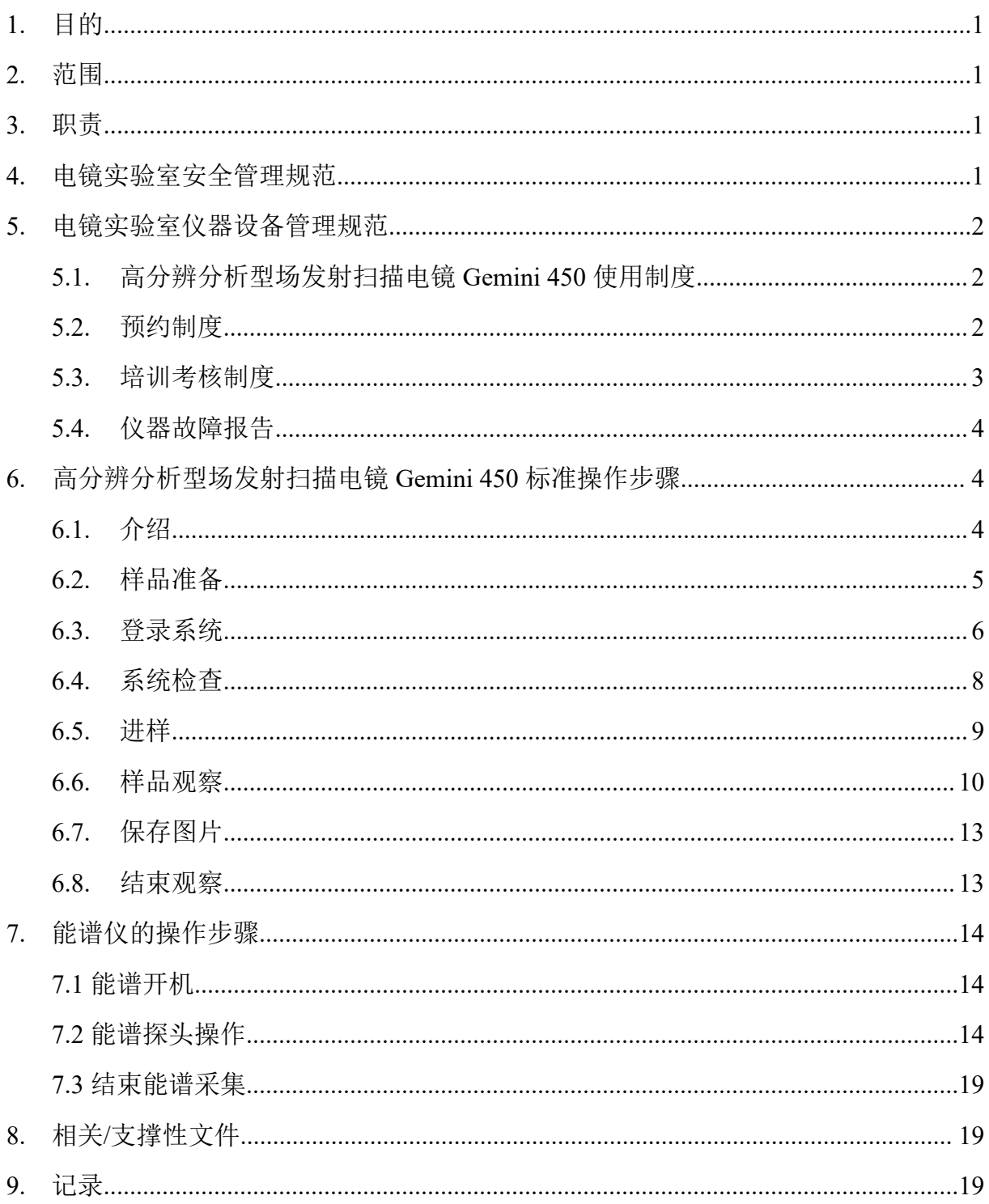

# 目录

### <span id="page-6-0"></span>**1.** 目的

建立赛默飞环境扫描电镜 Quattro S 标准使用操作规程,使其被正确、规范地使用。

#### <span id="page-6-1"></span>**2.** 范围

本规程适用于所有使用赛默飞环境扫描电镜 Quattro S 的用户。

#### <span id="page-6-2"></span>**3.** 职责

- 3.1. 用户:严格按本程序操作,发现异常情况,尤其是仪器故障时及时汇报实验室技术 员;隐瞒不报造成仪器进一步损伤的,将加重处罚。
- 3.2. 实验室技术员:确保操作人员经过相关培训,通过考核,并按本规程进行操作。

#### <span id="page-6-3"></span>**4.** 实验室安全管理规范

- 4.1. 进入实验室的所有师生应熟悉消防安全基本知识、化学危险品安全知识、用电/用水 /用气常识。
- 4.2. 严格遵守实验室的各项安全管理规范,注意警示标识。
- 4.3. 实验室仪器需经培训考核后方可操作, 并严格遵守仪器标准操作规程(SOP)进行 检测,未经考核者严禁上机。严禁未经允许进行 SOP 以外的其他操作,或擅自修改 仪器硬件及软件设置、使用非指定部件,或在拆下安全装置的情况下操作仪器。
- 4.4. 严禁在实验室的仪器电脑主机上使用 USB 拷贝数据,严禁私自接入外部网络,仪器 为公用设备,请将数据存入规定的路径,不可在电脑桌面或其他位置存储。
- 4.5. 用户自主测试必须严格按照 SOP 进行, 实验过程中不得擅自离开实验室; 实验室技 术员应经常巡视,及时纠正违规操作,消除安全隐患;实验做完后,整理好实验相 关区域并做好实验记录。
- 4.6. 样品制备、装载过程中必须戴手套,严禁用手触摸样品台及样品托。为防止交叉污 染,请勿戴手套操作鼠标、键盘,同时严禁戴手套开关门。
- 4.7. 用户须在制样区完成制样工作,并保持工作区域整洁,相关工具放置在指定位置; 仪器操作区要保持整洁,相关工具和资料放置在指定位置;严禁摆放与实验无关的 个人物品;严禁在实验室饮食与抽烟。
- 4.8. 禁止将自己的账号借给他人使用,尤其不可借给没有操作权限的人上机操作,一经 发现,直接取消使用资格。
- 4.9. 严格遵守学校规章制度,有毒废物、试剂、器皿、利器等分类回收。

4.10. 实验室人员离开前必须认真检查实验室的水、电、气是否关闭,离开时随手关门。 4.11. 仪器操作过程中出现异响、异味、冒烟等异常现象时,请第一时间联系实验室技 术员,不得擅自修理设备。

4.12. 因违规操作或其他失误造成安全事故,相关责任人将受到通报批评及相应处罚。

#### <span id="page-7-0"></span>**5.** 电镜实验室仪器设备管理规范

#### <span id="page-7-1"></span>**5.1.** 赛默飞环境扫描电镜 **Quattro S** 使用制度

该仪器遵从学校对大型仪器设备实行的管理办法和"集中投入、统一管理、开放公 用、资源共享"的建设原则,面向校内所有教学、科研单位开放使用;根据使用机时适 当收取费用;并在保障校内使用的同时,面向社会开放。

赛默飞环境扫描电镜 Quattro S(以下简称 SEM Quattro S)使用方案分为四类:

(1)培训测试:用户提出培训申请,技术员安排培训。培训内容包括:实验室规 章制度说明、SEM Ouattro S 基本原理、硬件构造及各部分功能介绍;常规样品制样、 仪器的标准操作流程、控制软件 (xT microscope Server/Aztec) 操作、数据处理及测试注 意事项。该过程中用户在技术员指导下进行操作仪器并进行数据处理。

(2)自主测试-初级:用户独立制样、装样;独立操作 SEM Quattro S 进行高真空 模式/低真空模式常规探头 (ETD/ LVD) 形貌观察、背散射探测器 CBS/ABS 观察, EDS 能谱测试(点扫、线扫、面扫),并进行数据处理及上传。

(3)自主测试-高级:用户独立制样、装样、独立操作扫描电镜;除初级操作外, 进行环境真空探测器 GSED 的更换安装、冷台、热台的安装及实验观察、STEM/WetSTEM 模式观察使用操作。

(4)送样测试: 用户预约时提供样品信息及测试要求;用户负责制样,技术员操 作仪器并做基本数据处理;

该仪器的使用实行预约制度,请使用者根据样品的测试要求在学校"大型仪器共享管 理系统"(以下简称大仪系统)进行预约,并按照要求登记预约信息。

#### <span id="page-7-2"></span>**5.2.** 预约制度

为充分利用仪器效能、服务全校科研工作,根据测试内容与时间的不同,电镜实验 室制定了 SEM Quattro S 的 7\*24 小时预约制度,根据预约制度可登陆大仪系统网站最少 提前 2 小时预约机时,包括周末;国庆、春节假期等较长的假期,预约制度根据学校和 平台要求及时调整。

请严格遵守预约时间使用仪器,无故迟到、使用超时均属于违规,违规次数过多将 会通报或者禁用仪器(视情节严重情况进行处罚)。如需调换时间段,在技术员同意下 可与其他使用者协商。因故不能在预约时间内测试者,请提前 2 小时取消预约并通知技 术员。

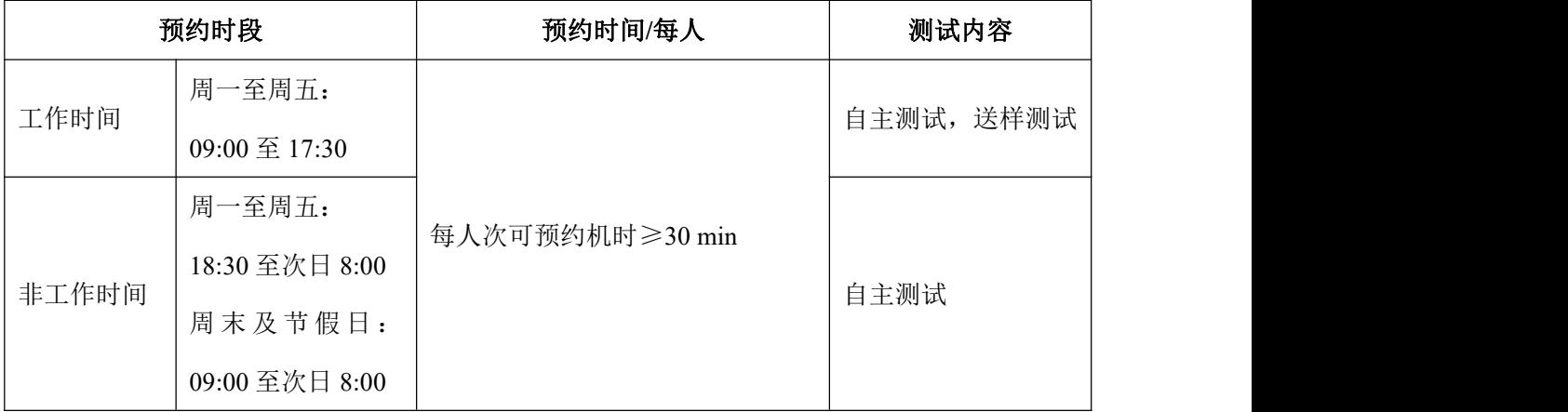

(1)校内使用者须经过技术员的实验操作培训,考核合格后方可上机使用;

(2)实验开始时务必在实验记录本上登记,结束时如实记录仪器状态;

(3)严禁擅自处理、拆卸、调整仪器主要部件。使用期间如仪器出现故障,使用 者须及时通知技术员,以便尽快维修或报修,隐瞒不报者将被追究责任,加重处罚;

(4)因人为原因造成仪器故障的(如硬件损坏),其导师课题组须承担维修费用;

(5)不可擅自做除培训操作之外的测试,如有需求请务必联系技术员;

(6)SEM Quattro S 数据不允许在仪器电脑中删改,尤其不允许用 U 盘与移动硬盘 直接拷贝。使用者应根据要求通过数据同步系统保存和下载原始数据至本地电脑;实验 数据在本实验室电脑中保留 2 个月(暂定,根据情况若硬盘允许数据保存时间延长)。

(7)使用者应保持实验区域的卫生清洁,测试完毕请及时带走样品,本实验室不 负责保管样品。

(8)电镜实验室为用户提供平面钉台、导电胶带等制样工具,请合理使用,用户 不得私自带走。

(9)使用者若违犯以上条例,将酌情给予警告、通报批评、罚款及取消使用资格 等惩罚措施。

#### <span id="page-8-0"></span>**5.3.** 培训考核制度

校内教师、学生均可提出预约申请,由技术员安排时间进行培训,培训分为三部分: 第一部分:由实验室技术员介绍实验室规章制度、安全管理规范、仪器设备原理、

基本硬件知识。

第二部分:上机培训,内容包含:样品的制备、仪器标准操作规程、相应数据处理。

第三部分:上机培训结束后,培训者需根据实验安排,使用自己的样品进行预约上 机测试(建议两周以内),在技术员的监督下进行独立操作。待培训申请人觉得可以独 立操作后向技术员申请进行上机考核。

考核通过之后,技术员会给予培训者授权,培训者即可独立使用仪器,但仅限在其 用户级别所允许的可操作实验范围内使用。个别因为人为操作错误导致仪器故障者,除 按要求承担维修费用之外,给予降级重考惩罚、培训费翻倍。

注意:培训中的第一部分和第二部分需要用户在一周内完成(特殊情况除外),否则需要重新进 行培训;培训通过后用户需保证<mark>每两个月至少 1 次</mark>的自主上机测试,若超过该时间则需要重新联系 仪器负责人监督考核, 否则将无法预约该仪器设备。考核不达标者需要重新申请培训, 且培训费用 是初次培训的 1.5 倍。

对接受培训人员的核心要求:

(1)熟悉 SEM Quattro S 原理、构造及各部分的功能,严格遵守仪器部件的操作顺 序,在突然停电时能及时处理并上报,关注仪器各部件有无异常;

(2)熟练掌握 SEM Quattro S 以及能谱软件系统,严格按照标准操作规程操作,防 止因人为操作不当造成仪器故障,特别注意移动或倾转样品台撞到极靴或探测器、使用 EDS 探头、背散射探头、STEM 探头使用完毕不要忘记退出等问题(此种情况属人为事 故,所属课题组须承担维修费用),认真做好扫描电镜的使用及故障记录。

#### <span id="page-9-0"></span>**5.4.** 仪器故障报告

(1)仪器使用过程中,仪器出现故障及错误提示信息时,应即时通知技术员;

(2)请在第一时间将故障及错误提示信息截屏,并保存在桌面"Error Report"文件 夹,截屏文件命名请按照"导师名-用户名-样品名-故障时间(具体到分钟)";在《仪器 设备使用记录本》的备注栏做简单说明。

#### <span id="page-9-1"></span>**6.** 赛默飞环境扫描电镜 **Quattro S** 标准操作步骤

#### <span id="page-9-2"></span>**6.1.** 介绍

基本信息: 赛默飞环境扫描电镜 Quattro S 主机(包括真空系统、电子光学系统、 检测器系统);检测器包括高真空二次电子探测器 ETD、低真空二次电子探测器 LVD、 环境真空二次电子探测器 GSED,可伸缩定向背散射电子探测器 ABS/CBS,可伸缩分区 扫描透射 STEM 探测器。样品室内配备等离子清洗装置,红外 CCD 相机;配备消磁防 震系统;配备能谱仪 EDS (Oxford, Ultim MAX100)。

#### 仪器主要技术参数:

高真空分辨率: 30 kV @ 0.8 nm (STEM), 1.0nm (SE), 2.5nm (BSE);  $1 \text{ kV} (a) 3.0 \text{ nm}$  (SE);

低真空分辨率: 30 kV @ 1.3nm (SE), 2.5nm (BSE);

3 kV @ 3.0 nm (SE);

环境真空分辨率:  $30 \, \text{kV}$   $@$   $1.3 \, \text{nm}$   $(SE)$ 

放大倍数:6 ~ 2500000 倍

电子枪类型: 肖特基场发射灯丝, 电子束束流范围 1pA~200nA;

原位控制台: 帕尔贴冷台(-20~60℃), 可以原位观察对湿度敏感的样品变化; 集 成式 WetSTEM(℃),用于观察湿薄样品;低真空/环境真空加热台(最高 1400℃),观 察高温下样品的相变过程;配合能谱仪 EDS,可以收集 X 射线信号,进行原位元素分 析。

赛默飞环境扫描电镜 Quattro S 如图 6-1 所示:

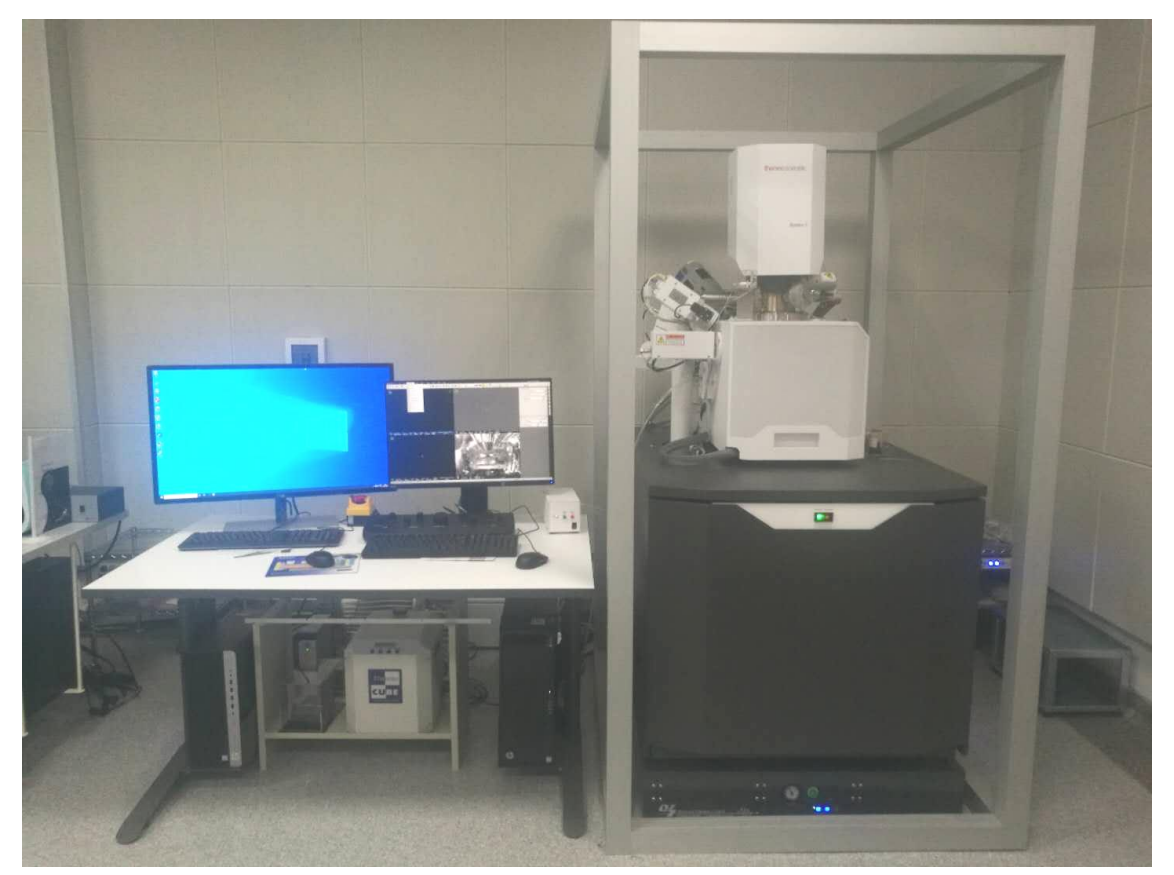

图 6-1 赛默飞环境扫描电镜 Quattro S 系统图示

### <span id="page-10-0"></span>**6.2.** 样品准备

(1)高真空模式测试样品必须完全干燥不含水分和溶剂,必要时,可将样品放在 烤灯下烘烤 5-10 min;

(2)含水、含油、多孔、放气的样品,请选择低真空或者环扫模式使用;

(3)使用导电胶带将样品固定在相应的钉型台上;粉末样品制样后,必须用氮气 枪吹扫(建议所有类型的样品都吹扫);请务必将样品牢固的粘贴于样品台上,否则进 行高分辨拍摄时,会出现样品漂移现象,影响图片质量,还有可能损坏仪器;

(4)待测样品应该具有适当、足够的机械强度,以避免在进出电镜、或在检测的 操作过程中,发生剥落、碎裂的状况;

(5)具有强磁性、磁性的样品,尽量先退磁再测试;块体磁性样品,测试过程中 工作距离大于 10mm;粉末磁性样品,用双面碳胶粘牢,送入样品舱前用氮气枪吹掉浮 灰再测试,测试时工作距离不要小于 10mm。

注意: カランド アイスト しんしょう しんしょう しんしょう しんしゅう しょうしょう

1. 样品安装时,应保持整个样品台上的样品高度一致,高度相差很大的样品要分批放入,否则切换 样品观察时,有可能会撞到镜头系统或探测器;

2. 接触样品台、样品托等所有要进入电镜样品舱的零件,必须带手套,否则会污染电镜的真空系统。

#### <span id="page-11-0"></span>**6.3.** 登录系统

(1) 检查开机状态。SEM Quattro S 正常情况下会保持开机状态, 绿灯 OPERATE 常亮。如果不是该状态,请停止操作,并联系仪器负责人。

(2)电脑开机。(如果电脑已经开启,则跳过本步骤)

开机后选择电脑用户,用户名:User,密码:user。

(3)登录大仪系统。输入账号和密码。

(4)开启电镜软件。(如果软件已经开启,则跳过本步骤)

当右下角电脑通讯连接图标呈感叹号 <sup>"</sup>?",表示主机与电脑连接完成。打开软件

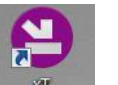

"xT microscope Server", 双击图标 microses., 待弹窗右侧全部的绿灯亮起, 点击 "Start" 如下图所示:

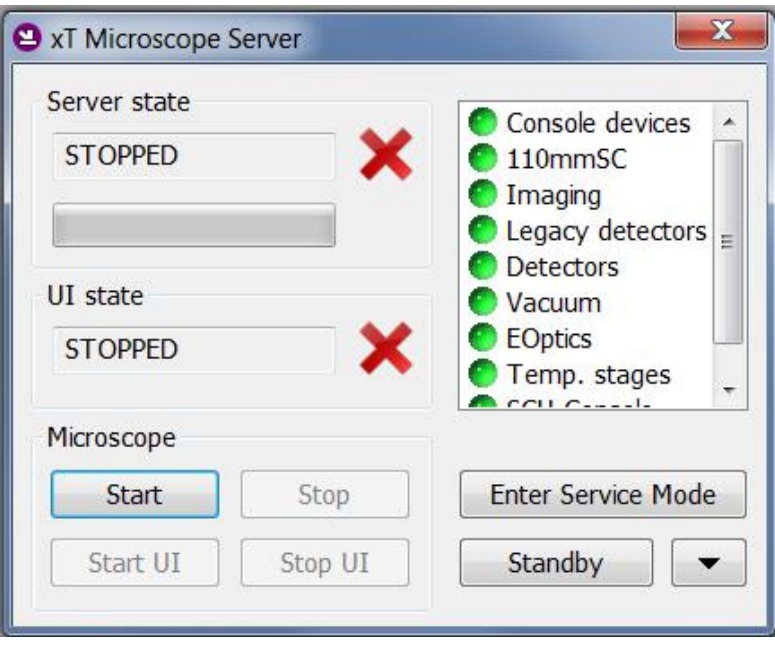

图 6-2

待 Server state 和 UI state 进度条完成, 显示绿色√, 如图 6-3, 点击右上方×, 关 掉该界面。

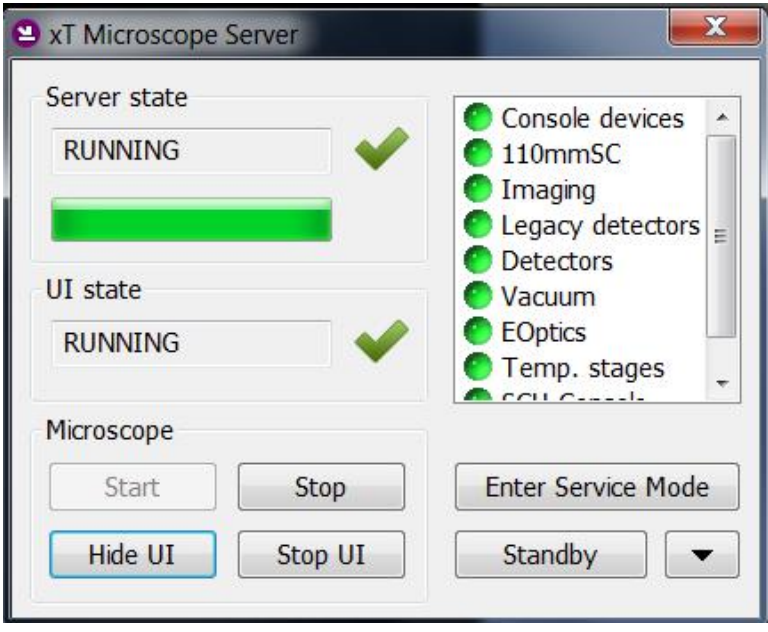

图 6-3

此时软件操作界面 UI 弹出, 在下方弹窗中登录账户 Supervior, 密码相同, 点击 Log On。

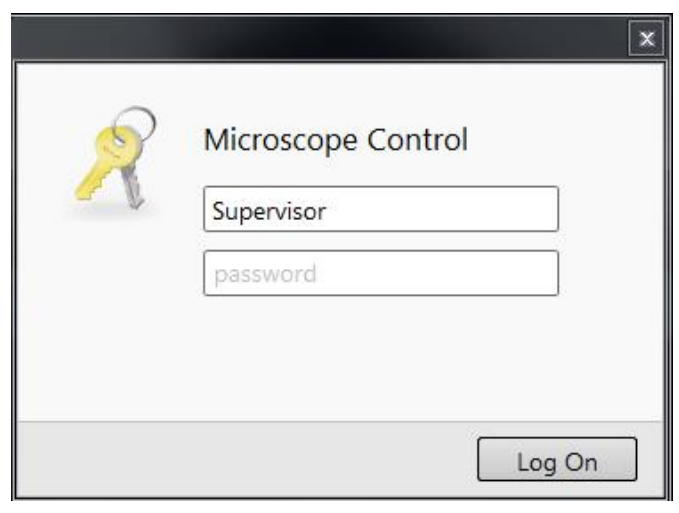

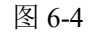

#### <span id="page-13-0"></span>**6.4.** 系统检查

测试前请逐项完成如下检查:

(1)检查真空度。将鼠标悬停在 UI 下方状态栏右侧的电镜图标,在仪器使用记录 本中记录 E Source、E Middle、Chamber 的值, 以及状态栏中 Emission Current 的值。

E Source 要优于 5\*10<sup>-7</sup>Pa,E Middle 要优于 5\*10<sup>-5</sup>Pa,overnight 之后 Chamber 要优 于 5\*10<sup>-4</sup>Pa, Emission Current 的数值应缓慢上升, 如果电镜状态异常, 请停止操作, 及 时联系仪器负责人。

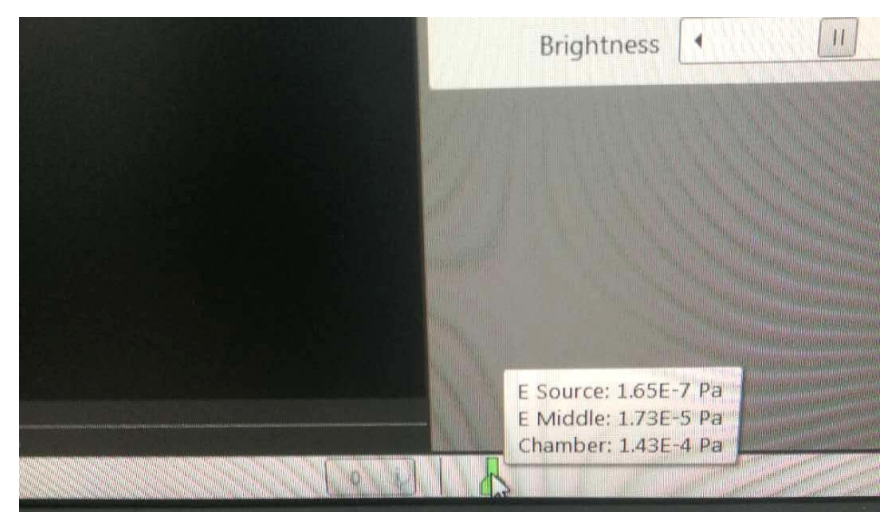

图 6-5

(2)检查并确保探测器 ABS/CBS 和 STEM 是否处于退出状态。在四个分屏中的右 下屏, 激活 Camera, 可以从图像中观察探测器的位置情况。

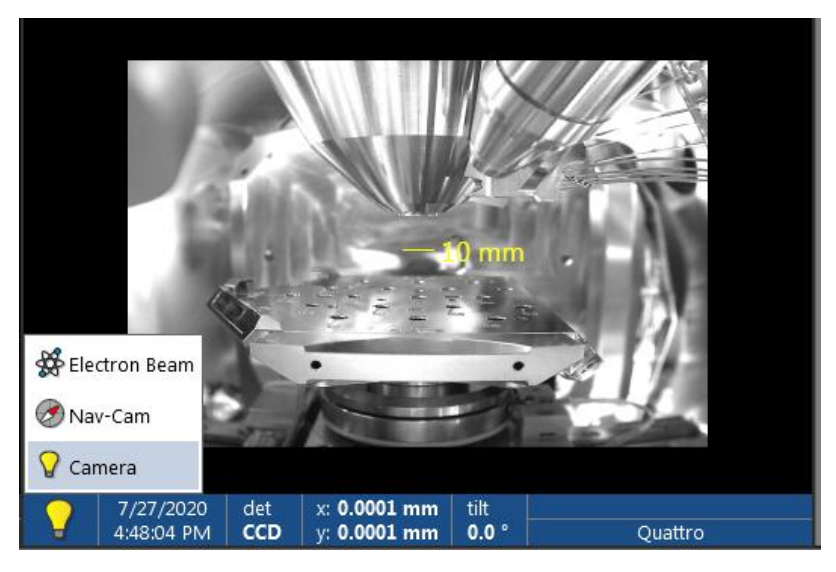

图 6-6

### <span id="page-14-0"></span>**6.5.** 进样

(1)检查 SEM 的电压状态:

打开样品舱前加速电压需要保持关闭状态,如下图所示,点击 UI 界面右侧的模块 栏第一项 Beam Control,界面中的"Beam On"处于灰色的状态。灯丝需要维持一定的 电流,所以 Beam On 下方的绿色框会保持亮起。

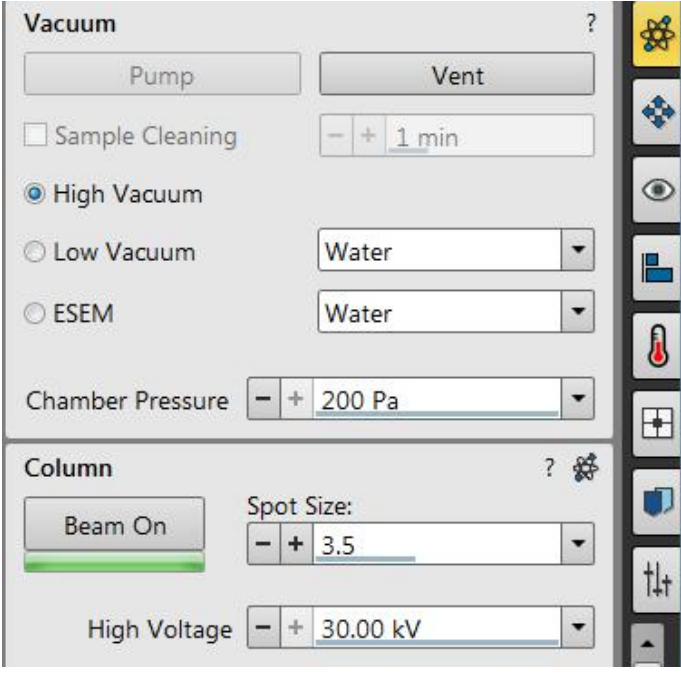

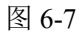

(2)样品室充气。点击 UI 界面右侧的模块栏第一项 Beam Control,界面中的 Vacuum

→Vent,在弹出窗口中继续点击 Vent。

注意: 如果舱门没有打开, 请检查 N2压力。设备间的 N2压力要小于 0.03MPa。

(3) 开舱门,放样品。待 Venting 的进度条至 2/3 以上, 即可打开舱门。右手握住 门把,左手扶住门框,注意观察 CCD 窗口,确保样品台已经降至安全高度。缓慢打开 舱门,将制备好的样品卡在样品台上。

注意:同一批次的样品高度尽量一致,高度相差很大的样品要分批放入。

(4)关闭舱门。注意 CCD 窗口保证开启,监测样品高度,如果目测样品可能高过 极靴,要将样品台降低,在 CCD 窗口按住鼠标中键向下拖动,直至样品台降至安全高 度。

(5)抽真空。关闭舱门,在 UI 界面中选择的 High Vacuum 模式,点击 Pump 按钮, 在弹窗中选择 No Accessory, 右手推紧舱门, 待舱门吸紧(约 10s)便可松开。进样完 成。

注意: 务必检查舱门是否关紧, 大约在 Pump 进度达到 15%左右, 舱门无法打开即可。

#### <span id="page-15-0"></span>**6.6.** 样品观察

(1)开启CCD窗口至实时状态,用鼠标中键移动样品台,使样品最高处贴近10mm。

(2)样品台光学导航拍照。菜单栏中 Stage→Take Nav-Cam Photo 或者快捷键 Ctrl+Shift+Z,导航图会出现在四分屏的左下。

(3)开启高压。待 UI 界面下方状态栏中的样品舱图标全部变绿(Chamber Pressure 优于 9\*10 -3Pa),才能点击"Beam On",图标变黄。

(4) 在导航窗口双击需要观察的样品, 在动态数据条选择 WD 为 10mm, 窗口一选 择 ETD 探头。(可同时选取两个探头,做不同信号的实时成像,比如在窗口二选 CBS 探头。)

(5)开启扫描,先选择较小的放大倍数,自动调节亮度对比度。建议找样品的初始 条件: HV: 15kV; WD: 10mm; 探测器: ETD。若样品对电子束敏感, 则降低电压开 始。如果,我们的人们就会在这里的人们,我们的人们就会在这里的人们,我们的人们就会

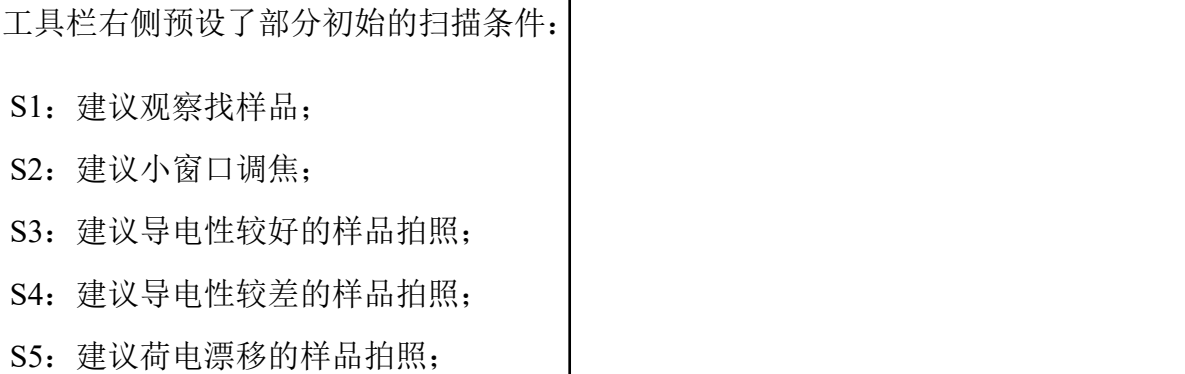

(6)聚焦、消像散。

- 鼠标右键聚焦,注意 WD 随鼠标右键移动的变化,左小右大,放大倍数低的时候变 化尤其明显。
- 如果在聚焦、改变电压电流条件时,图像呈左右、上下或有正交方向的晃动,需要

在 Lens Alignment 里面做调试。(建议每次只调试 1 个方向,左右晃动沿 X 轴 方向调试; 上下晃动沿 Y 方向调试; 正交晃动, 分别调试 X、Y 方向)。调试的最 终状态为:图像沿中心旋转,或类似于脉搏的跳动感。按住鼠标左键,分别消除 X、 Y 方向上的晃动。

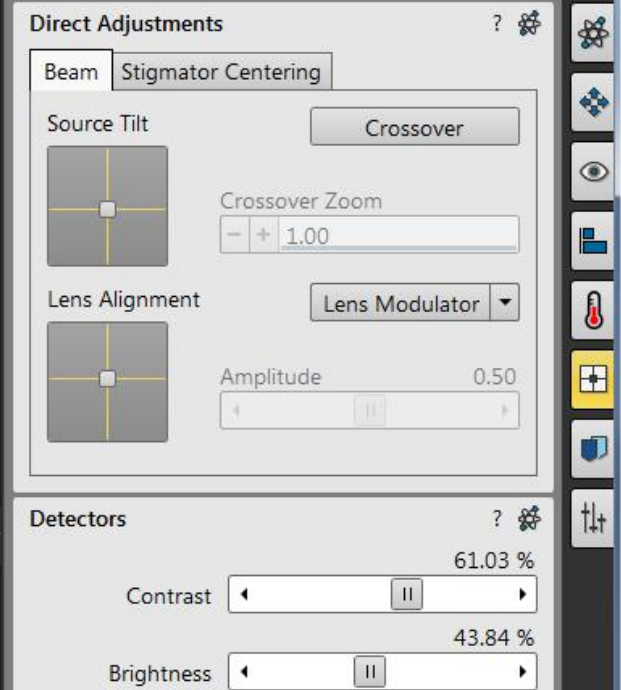

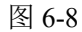

- > Shift+鼠标右键消像散。有像散图片在改变焦距的时候图像会有正交变形。消像散要 先调节焦距至图片没有变形的时候开始。
- 如果消像散时,图像呈左右、上下或有正交方向的晃动,需要在 Stigmator Centering 里面做调试。消像散有 X、Y 两个方向, 所以该步骤分为两步。Stig. X 和 Stig. Y。 每一步里又各分两个方向:X 方向,Y 方向。调节方法与 Lens Alignment 相同。

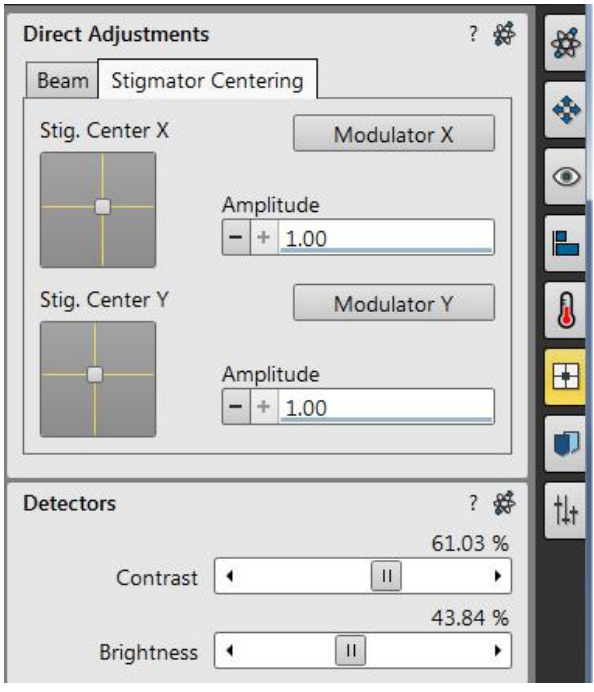

图 6-9

 消像散和调焦距要交替进行。像散消得干净的图片边界明锐,没有变形,在改变焦 距的时候图像会有虚实变化,但是没有正交变形。

(7)Link Z for FWD。焦距调好之后链接样品台高度,将 WD 的数值赋予样品台的 Z 轴坐标。注意开启 CCD 窗口,确认是否有过高的样品。方法:先调好聚焦、像散,

点击图标<sup>-----</sup>即可,此时 Stage 界面中 Z 旁边的箭标向下。

提示: Z 旁红色箭标向上,表示 Z 轴从零点向上移动的距离,箭标向下,表示极靴到样品表面的距 离,即 WD。

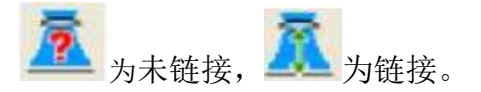

警告:1. 如果样品对焦的区域位置较低,那么在移动样品台的时候要格外小心,必要时要将样品台 移下来再平移,避免样品平移的时候高的样品撞到极靴。

2. 任何需要移动样品台的操作,一定要激活 CCD 窗口,实时观察,避免撞到。

(8)低真空和环扫操作。

关闭高压,切换真空模式,输入希望的真空数值。重新开启高压,选择合适的探测 器和扫描参数。

警告:未经培训,不得擅自尝试低真空和环扫模式。

<span id="page-18-0"></span>**6.7.** 保存图片

(1)聚焦、像散、对比度达到满意效果之后,选择合适的扫描条件(可从智能扫 描 S3~S5 选择)进行拍照。按住 Ctrl,同时点击 S3~S5,进行不同效果的拍照,待图像 冻结后,在菜单栏中选择 File→Save as,修改路径及文件名。保存路径为:D:\UserDATA\PI 课题组\用户姓名\日期(每天新建)。建议在高一倍的倍数下调焦消像散,回到低一倍的 倍数下拍照。

(2)图像保存后,直接点击 S1,可继续拍图。

(3)在菜单栏选择 File→Open,可以快速打开图像保存的目录。

(4)样品高倍成像和拍照条件。

应根据样品不同选用合适的电压,配合合适的工作距离成像。

一般导电性较好的样品、金属类样品可以选择 10kV 以上的电压,导电性不好的样 品、高分子样品可以选择更低电压并参考以下条件:

◆弱导电样品高真空成像: → → 导电样品高真空成像,

 $HV: 5-10kV$ Spot: 3.0 WD: 7-10mm 探测器: ETD 像素分辨率:1536\*1024 驻留时间:100-200ns 帧积分:100-200 Acquisition time:  $30s$ 左右 漂移校正

弱导电样品低真空/ESEM 成像:

HV: 7-20kV Spot: 3.0-4.0 WD: 7-10mm 探测器:ETD/CBS/LVD/GSED 驻留时间 15us Auquisition time:  $30s \pm \pi$ 

<span id="page-18-1"></span>荷电样品成像:

如果样品荷电现象严重(条纹、局部过亮、漂移),高真空模式下建议从 ETD 探 头切换至 CBS 探头, 如果依旧荷电严重, 考虑用 Low Vac 模式。

**6.8.** 结束观察

(1) 观察结束或者长时间不观察样品, 务必关闭高压, 点击"Beam On"使按钮呈 **灰色。** スペット アンストランス しんしゃくん しんしゃくん しんしゅう

(2) 激活 CCD 视窗,降低样品台至安全高度,退出 CBS/STEM 等可伸缩探头 (如 用到,需用完就退出)。

(3)点击 Vent,在弹窗中点击 Vent 确认,待进度条达到 2/3 以上时,注意观察 CCD 窗口,握门把缓慢打开舱门,注意不要撞到极靴及其他探测器。

(3) 取下样品, 轻推关闭舱门。点击 Pump 抽真空, 样品舱图标成绿色, 抽真空完 成。

(4)退出账号, 收拾桌面和制样区,做好使用登记。

#### <span id="page-19-0"></span>**7.** 能谱仪的操作步骤

#### <span id="page-19-1"></span>**7.1** 能谱开机

(1)打开能谱电脑主机电源(只有在电镜开启后才可以打开能谱主机电源),电脑 解锁密码:oxford,若电源已开启,则跳过此步。

(2)开启 AZtec 软件

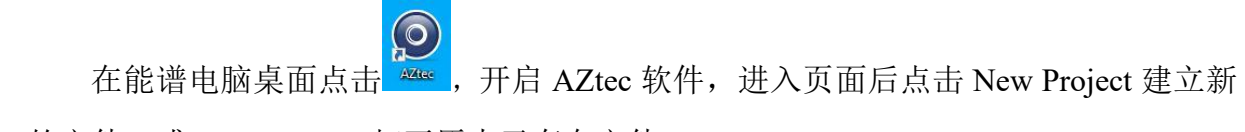

的文件, 或 Open Project 打开原来已存在文件。

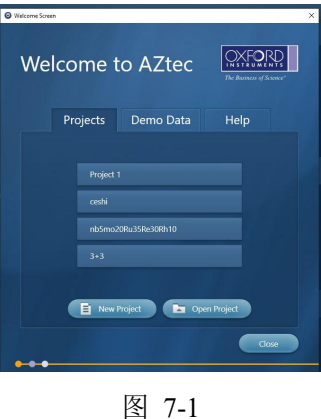

#### <span id="page-19-2"></span>**7.2** 能谱探头操作

(1)能谱探头降温(通常能谱探头保持工作降温状态,即指示灯呈蓝灯常亮状态, 则跳过此步骤)

a)点击软件右下方小探头图标

b)在弹出窗口上点 Thermal→Operate 按钮进行探头降温;此时,Operating Status 由 Standby 显示为 Cooling, 同时探头上蓝色指示灯闪烁, 降温过程会持续 5 min 左右;

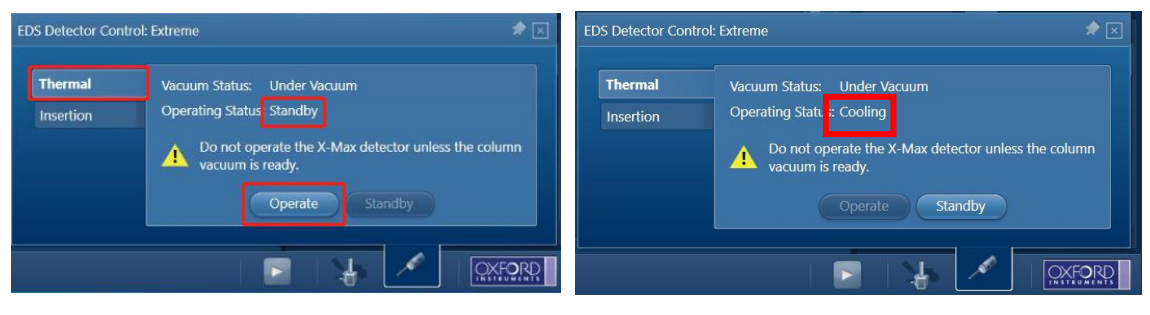

图 7-2

c)当 EDS 探测器蓝色指示灯常亮,Operating Status 显示为 Cold,即表示降温完毕。

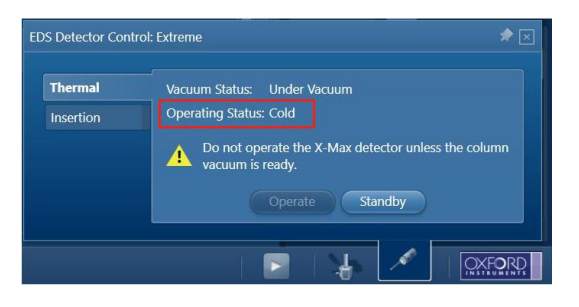

图 7-3

(2)EDS 探头插入使用

在电镜 Camera 模式下,在探头窗口中点击 Insertion→In,可以看到探头缓慢插入电 镜样品舱中, 直至 In 按钮变成灰色, Out 指示按钮可以点击, 即代表 EDS 能谱探头已 就位。

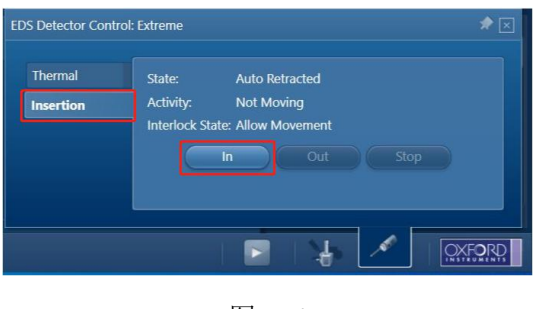

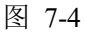

(3)根据测试需求选择点/线/面扫描,点扫(Point & ID)、线扫(Linescan)、面扫 (Map),可以在菜单栏红色图框区域中进行选择。

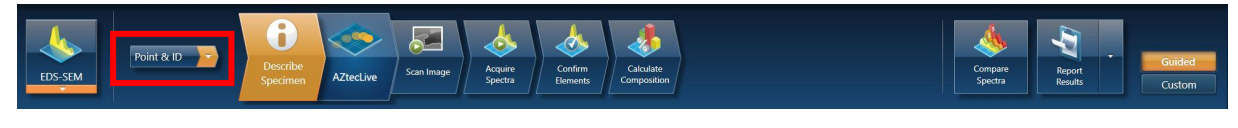

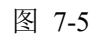

(4)设置样品信息

在 Describe Specimen 页上可以对 Project Note、Specimen Note、Site Note 等进行说 明,以便记录样品信息方便之后数据分析。

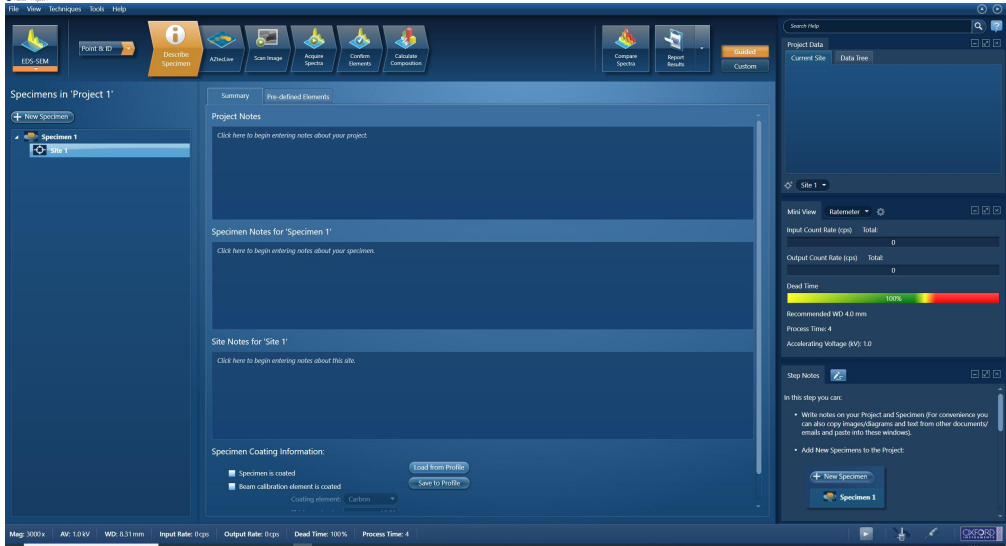

图 7-6

#### (5)获取 SEM 图像

根据样品情况在 SEM 软件上选择合适的激发电压, Spot 选择 5~6, 调整好聚焦、 像散后,点击能谱软件上 Scan Image,点击 START,获取目标区域的 SEM 图像。

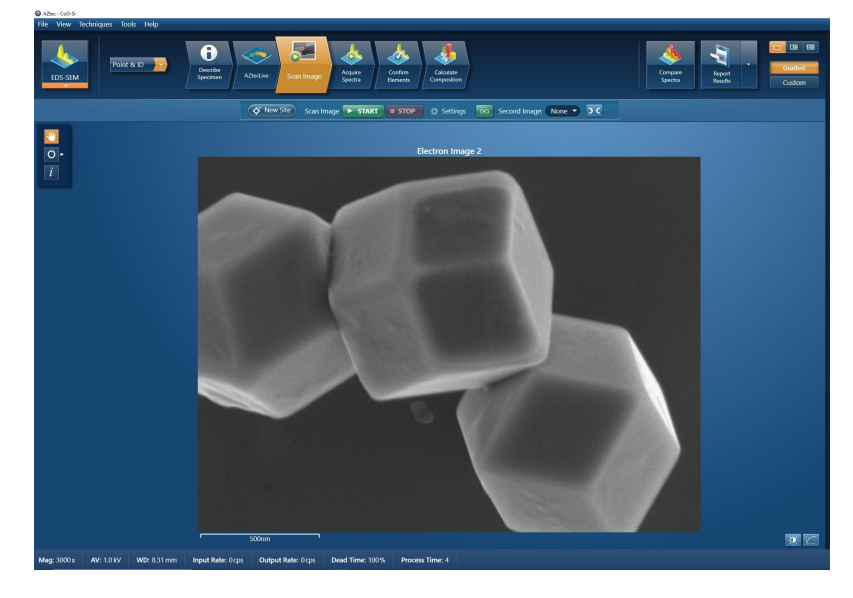

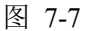

注:如何选择合适的激发电压:激发电压为特征谱线的 2-3 倍。

(6)能谱采集

点击能谱软件上 Aquire Spectra, 在软件左边工具栏点击后, 即可在图片中框选目标 区域进行数据采集, Map Sum Spectrum 实时显示能谱数据。点击 3, 在红色框中根据 需要选择测量样品的元素质量比或者原子比,点击 Apply,再次点击 <sup>6】</sup>工具框消失。

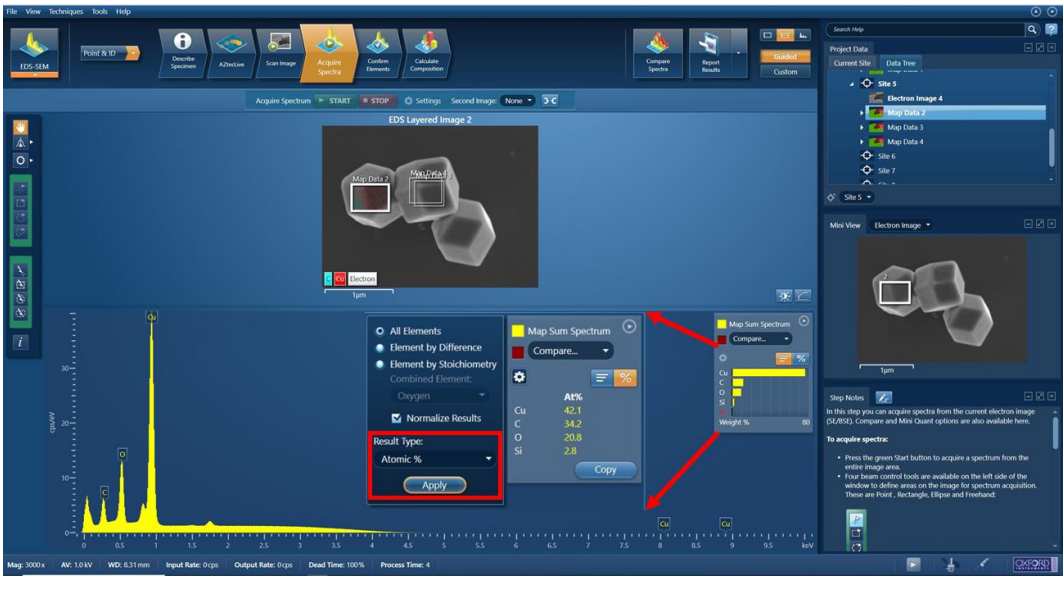

图 7-8

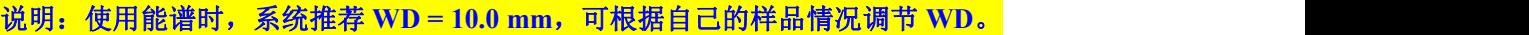

(7)元素定性/定量分析

a)信号采集完后,点击菜单栏中 Confirm Elements 按钮,对选定区域进行元素确认; 在此过程结合样品信息选择目标元素谱峰,去除误差峰;

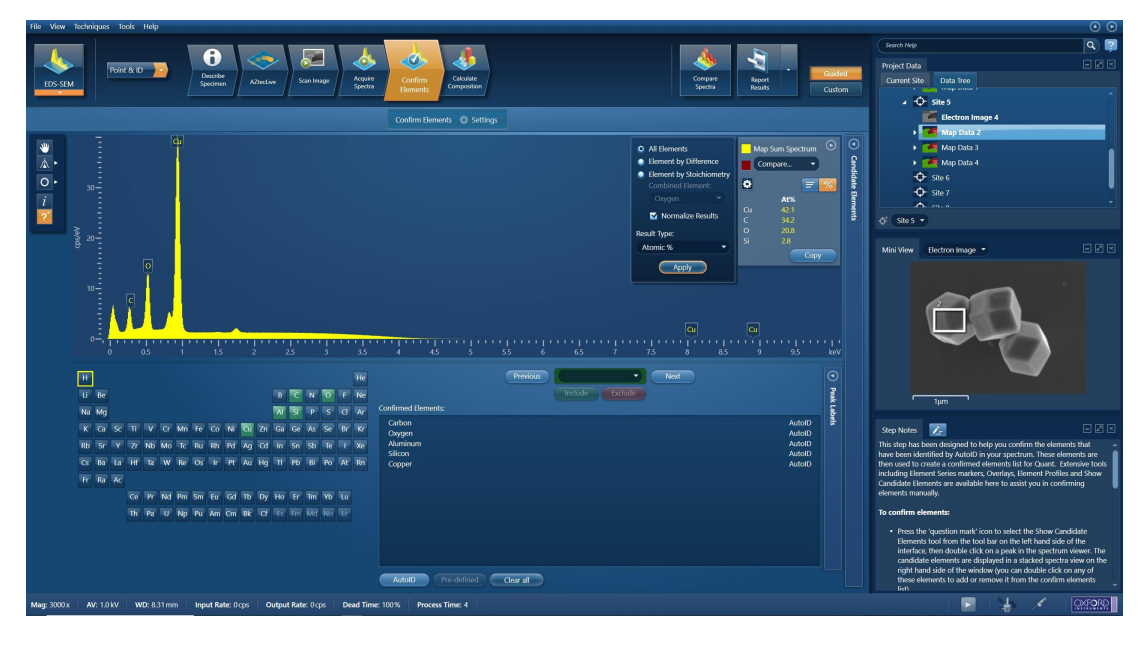

图 7-9

b)之后点击 Calculate Composition 进行定量分析。在该界面窗后点击 Result Type 可以选择输出结果为质量百分比或者原子百分比。

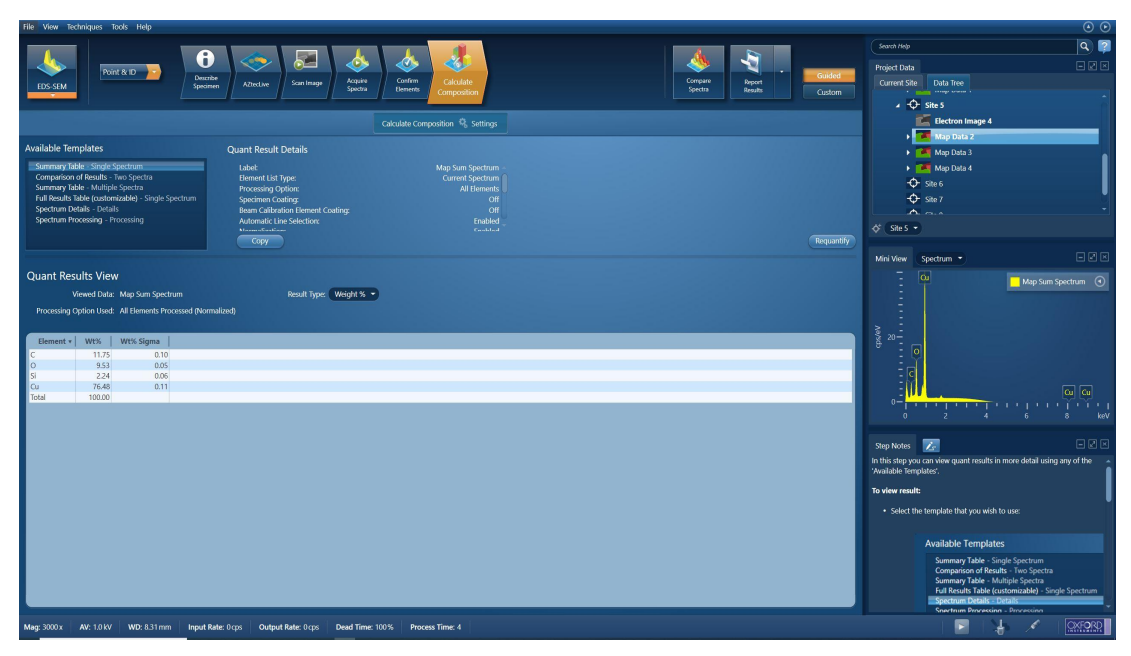

图 7-10

(8)保存数据和报告

a)点击能谱软件工具栏上的 Report Results,选择 Save Report 即可生成并保存报告。 之后自动弹出能谱 Word 报告,保存路径自动默认为该 Project 下的 Report 文件夹中;若 有多个能谱数据需要保存至同一文件中,选择要保存的数据点击"Append Report",该数 据自动添加至刚才的文档中。(在保存数据过程中请不要关闭 Word 文档,不然无法保存 数据于一个文档中);

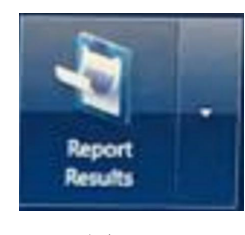

图 7-11

b)点击能谱软件工具栏上的 File→Save project as 来保存整个 project, <mark>保存路径为</mark> EDS Data\PI 课题组\用户姓名\日期(每天新建);

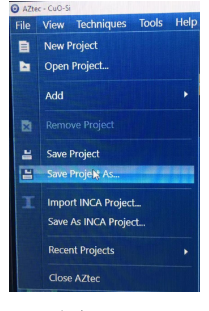

图 7-12

c)如果需要谱峰数据以便于后续导入数据作图,可在谱图空白处右击选择 Export, 然后选择 EMSA,数据保存成 TXT 格式。

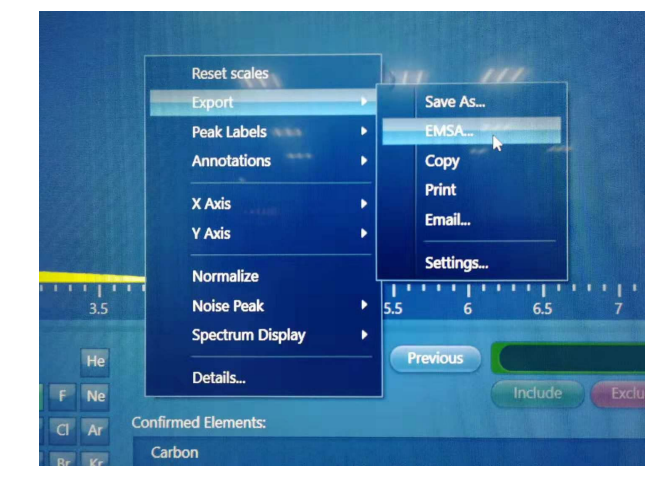

图 7-13

(9)退出 EDS 探头

点击软件上右下角的探头图标 , <br>
<br>
A. 在 Insertion 栏目下点击 Out, 探头会退出。

### <span id="page-24-0"></span>**7.3** 结束能谱采集

以上步骤操作完后直接关闭 AZtec 软件,然后参照 6.8 操作关闭扫描电镜程序、取 出样品。

## <span id="page-24-1"></span>**8.** 相关**/**支撑性文件

8.1 Q/WU FLHR001 文件编写规范

<span id="page-24-2"></span>**9.** 记录

9.1 Q/WU FLHS066 赛默飞环境扫描电镜 Quattro S 使用记录表 V1.0

### 赛默飞环境扫描电镜 Quattro S 标准操作规程 V1.0

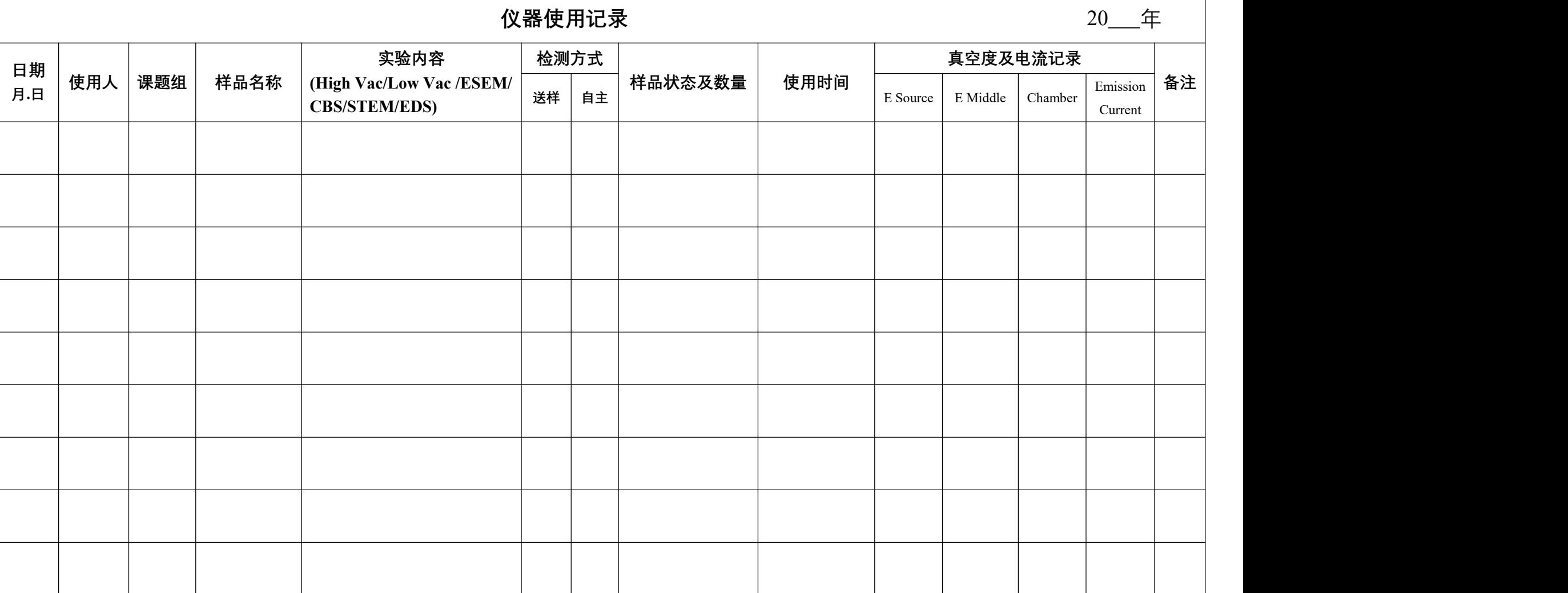

请注意:(1) 使用前先检查仪器状况,一切正常方可操作;一旦开始实验,默认为使用前仪器状况良好;(2) 使用过程中出现故障须立即联系技术员;测试后请及时取回样品。